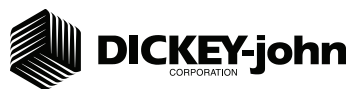

The Quick Setup Guide assumes the Virtual Terminal, Master Switch, Working Set Master Module, Working Set Member Module, and all sensors have been connected and properly installed. Reference Operator's manual for installation instructions. **NOTE: The master switch is only required for hydraulic control systems. Reference the manual for instructions to assign a master switch as an auxiliary input.** 

#### **STEP 1: Pre-Programming Preparation:**

- 1. Power on vehicle via ignition switch to activate Virtual Terminal (VT). Main menu will display pre-programmed default settings.
- If errors are detected (e.g., failed sensors, incorrect configuration) an alarm and code displays. Alarms are silenced by pressing the Alarm Cancel button  $\mathbb{R}$ . Refer to Operator's manual for troubleshooting assistance. 2.
- 3. The system has three user levels. The system loads in User Level 1 (operator level) at every power cycle. Access to User Level 2 and 3 screens to setup constants (system configuration) requires a password.

#### **STEP 2: Change User Level to Dealer Level**

To change the user level, a 6-digit password is required. Password includes the five-digit **serial number found on the label of the Working Set Master or Information screen.**

- 1. On the IntelliAg Main Work screen, press the Diagnostics button  $\lceil \frac{1}{\text{number of 1}} \rceil$ .
- 2. At the Diagnostics screen, press the Information button  $\|\mathcal{Q}\|$ .
- At the Information screen, record serial number of WSMT. 3.
- Press the Password button . 4.

5. On the Password screen, enter the 6 digit password as follows: enter the first digit as 2 for User Level 2. For the next five digits, enter the Working Set Master serial number taken from the WSMT or Information screen.

- 6. Press the OK button  $| \circlearrowright_{\text{ox}} |$ . "Dealer screens on" appears at the bottom of screen confirming the password and dealer screens are activated.
- Press the Work Screen button to return to the Main Work screen. 7.

### **STEP 3: Auto Configuration (Identifies sensors connected to each module)** Auto config is performed at the factory, but may need to be done in the field as changes **are made to the system or if options are added to the base planter.**

1. Verify Auto Config results are correct. Check that the correct number of rows are assigned to the correct module and number of hopper sensors are assigned accurately.

#### **To Run Auto Config:**

- 1. Press the Next Page button  $\frac{1}{2}$  until the Module Configuration button appears.
- 2. Press the Module Configuration button  $\left|\frac{\mathbf{e}}{\mathbf{e}}\right|$ .
- Press the AUTO CONFIG button . 3.
- 4. Hour glass will indicate system is being configured detecting the presence of seed or hopper sensors connected to each module and will be automatically assigned to the appropriate module.
- 5. When Auto Config completes, press the Row Assign button  $\parallel \blacksquare$  to display the Row Assignment screen to verify correct Row # is assigned to the correct module based on serial number.

#### 6. Enter # of rows assigned to each module.

Module Configuration Screen Seed Sensor Configuration Screen  ≙

**TYPE** 

WSMB-18R

# OF ROWS

12 1-12

ROW #'s 13-24

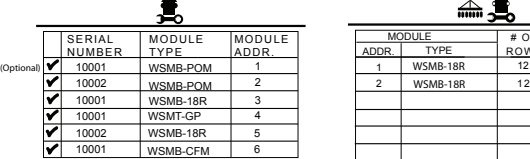

#### **STEP 4: Row Status/Row Width Setup**

- 1. At the Row Assignment screen, press the Row I/O button  $\|\cdot\|_{\text{max}}$ .
- 2. Begin entering desired values using Table A as reference.
- when Row Status/Row Width configurations are complete to return to the Main Work screen. 3. Press the Work Screen button

### **STEP 5A: Material Configuration Setup (Controlled Hydraulic Drive)**

15 different materials can be configured for use as planter controls. Reference the System

- Configuration section in the Operator's manual for additional information.
- 1. At the Main Menu screen, press the Control Setup button  $\left|\frac{1.16 \text{ eV}}{1.11 \text{ eV}}\right|$ .
- 2. Select and press one of the Material buttons (Material 1-15).
- Enter desired values from **Table B**. 3.
- 4. Press the Control Setup button  $\mathbb{R}^n$  to return to the Control Setup screen.
- 5. Repeat steps 2-4 for additional materials.
- 6. Press the Channel Setup button  $\mathbb{R}^N$  to proceed to channel setup screen.

11001-1601-201108

©2011 DICKEY-john Corporation

Specifications subject to change without notice.

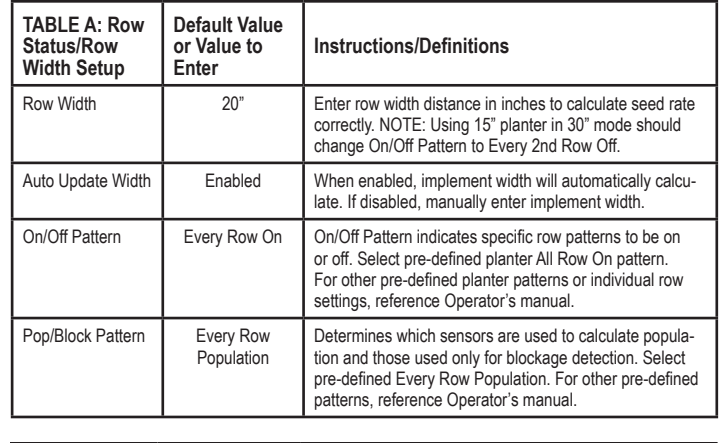

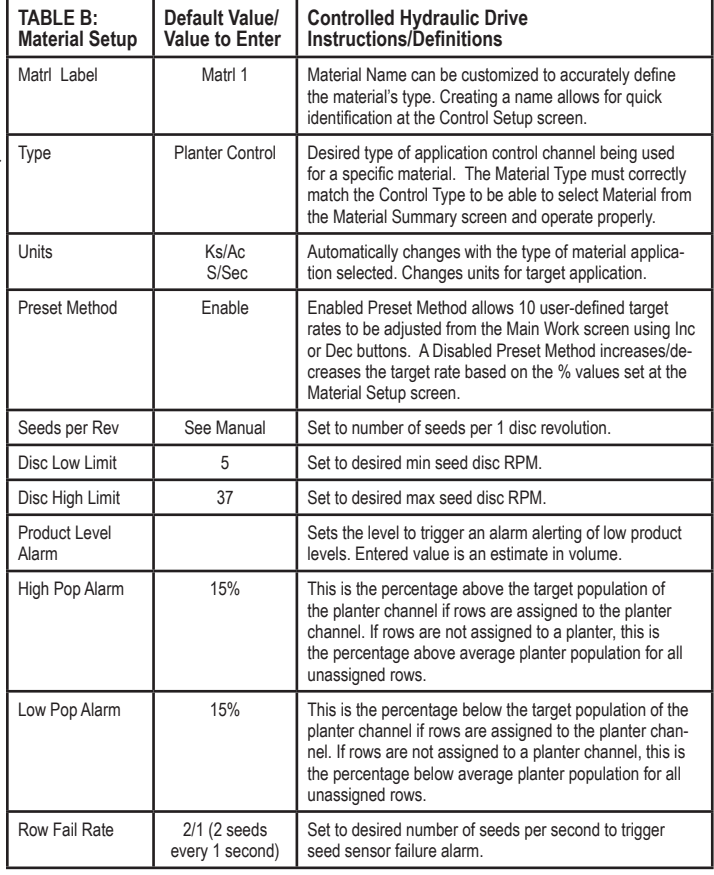

**TABLE B2:** 

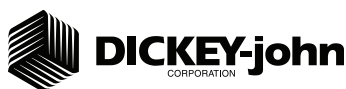

**STEP 5B: Material Configuration Setup (Ground Driven Metering** For Ground Driven Metering, control channels 1, 3, and 4 MUST be disable **and the Monitor Only feature selected at the Control Setup screen. NOTE: A Material Name must also be selected at the Row Monitor Setup screen to activate high and low population alarms.**

- 1. At the Main Menu screen, press the Control Setup button  $\frac{1}{\text{error}}$ .
- 2. Select and press one of the Material buttons (Material 1-16).
- Enter desired values from **Table B2**. 3.
- 4. Press the Control Setup button | the return to Control Setup screen.
- 5. Press the Channel Setup button  $\mathbb{R}^{\mathbb{N}}$  to proceed to Channel Setup screens and disable any active channels.

### **STEP 6A: Planter Control Channel Setup**

### **(Controlled Hydraulic Drive)**

- 1. At the Control Setup screen, press the Channel Setup button  $\mathbb{R}^{\mathcal{P}^{\mathcal{P}}}_{\text{new}}$ .
- 2. Select Channel 1 and verify that the channel is set to Planter Control.
- Enter desired values using **Table C** as reference. 3.
- 4. After planter control setup, calibrate hydraulic valve by pressing the Valve Cal button  $\frac{1+\epsilon}{2}$
- Ensure implement is raised. With brakes locked and transmission in PARK 5. position, start engine.
- 6. Engage hydraulics and run engine at normal speed until hydraulic fluid is at operating temperature.
- 7. Verify point row clutches are turned ON.
- **Do NOT perform this step unless meters are installed in all locations 8. across planter row units or drive damage will occur.**<br>Press the START button  $\boxed{\underline{\mathcal{F}}}$ . Turn the master switch . Turn the master switch to the ON positi The valve calibration will immediately start. Keep the hydraulics engaged the calibration completes.
- When the screen indicates calibration is complete, press the Channel Setup 9. button  $\sqrt{\frac{1}{1+\frac{1}{2}}}$  to return to Channel 1 home screen.
- 10. Turn the master switch OFF.
- 11. To set up additional control channels (planter or fertilizer control), press the Next Channel button  $\frac{1+1}{2}$
- $\mathbb{R}$  when channel configurations are 12. Press the Work Screen button

complete to return to the Main Work screen.

Once a control channel has been established as Planter Control, any new mat als established as Planter Control on the Material Setup screen will automatic be added as optional materials for Planter Control channels on the Control Setup screen.

### **STEP 6B: Planter Control Channel Setup**

### **(Ground Driven Metering)**

**NOTE: When using a ground drive/nonhydraulic application to monitor population, control channels 1, 3, and 4 must be disabled and Material Setup**  configured for Monitor Only. A material name must also be selected on the **Row Monitor screen.**

- 1. Press the Channel Setup button  $\frac{M}{\text{power}}$ .
- 2. Select Channel 1 and verify that the channel is set to Disabled.
- 3. Press the Next Channel button  $\mathbb{R}$  to change control channels 3 and 4 to Disabled.

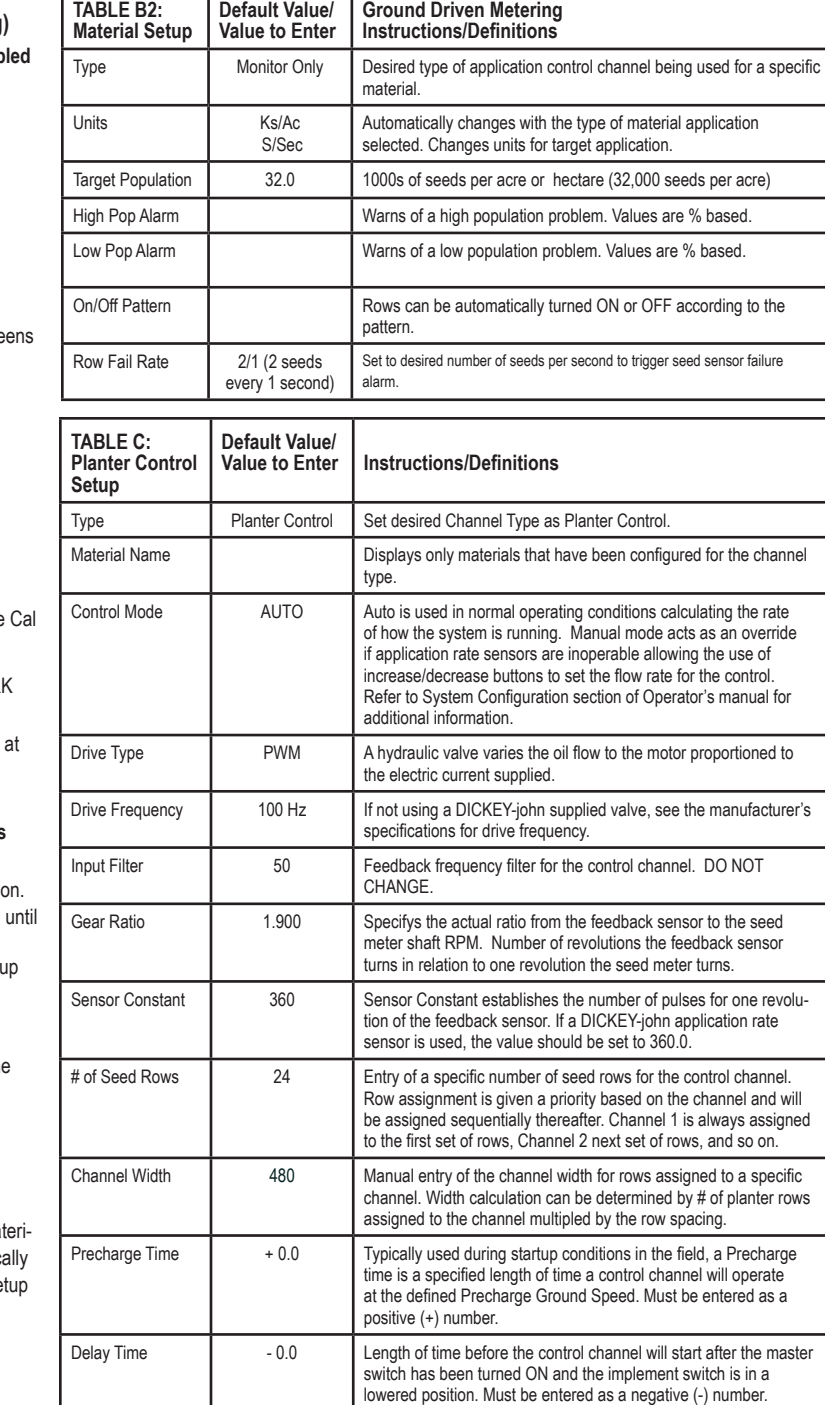

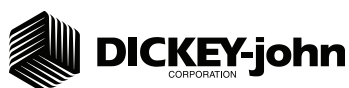

**STEP 7A: Material Configuration Setup (Split Air Regulation) It is recommended that when setting a control channel for split air, the material name be created as "Air" to eliminate confusion between the actual material and the control used.**

- 1. At the Main Menu screen, press the Control Setup button | 200
- 2. Press Material button 16.
- Enter desired values from **Table D**. 3.
- 4. Press the Work Screen button  $\left| \begin{smallmatrix} 1 & \dots & \dots & 1 \\ \dots & \dots & \dots & \dots & \dots \end{smallmatrix} \right|$  to return to the Main Work screen.

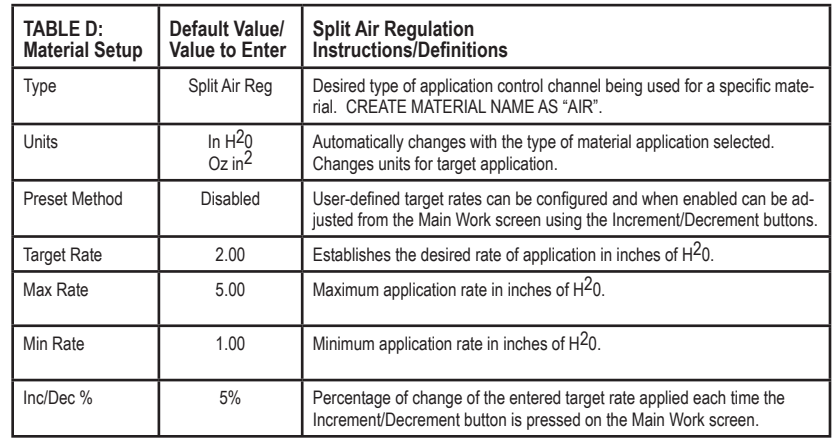

#### **STEP 7B: Planter Control Channel Setup**

#### **(Split Air Regulation)**

**NOTE: Split Air Regulation must be configured as Control Channel 2 only.**

- 1. At the Control Setup screen, press the Channel Setup button  $\frac{1}{\text{power}}$ .
- 2. Select Channel 2 and select Split Air Regulation as the Type.
- Enter desired values from **Table E**. 3.
- 4. Press the Work Screen button | with to return to the Main Work screen.

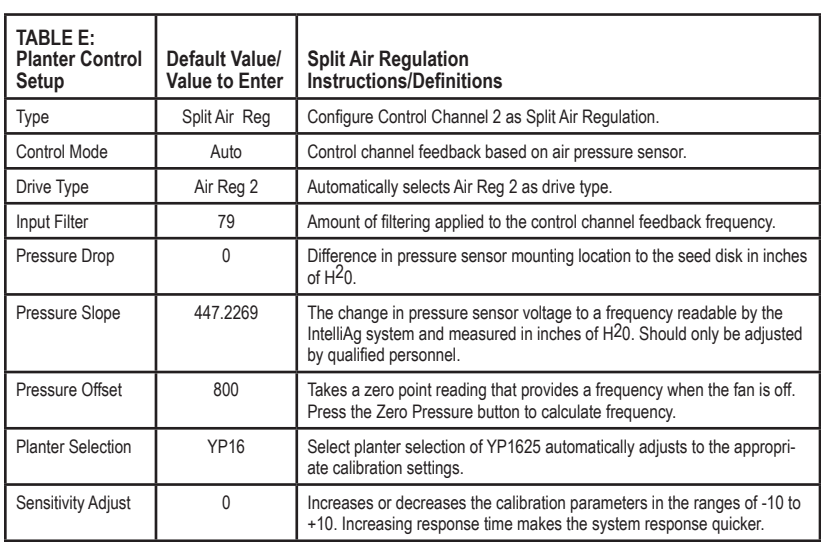

#### **STEP 8: Row Monitor Setup**

- 1. At the Main Work screen, press the Row Monitor button  $\lVert \cdot \rVert_{\text{max}}$ .
- 2. Enter desired values using Table F as reference.
- 3. Press the Work Screen button | with to return to the Main Work screen.

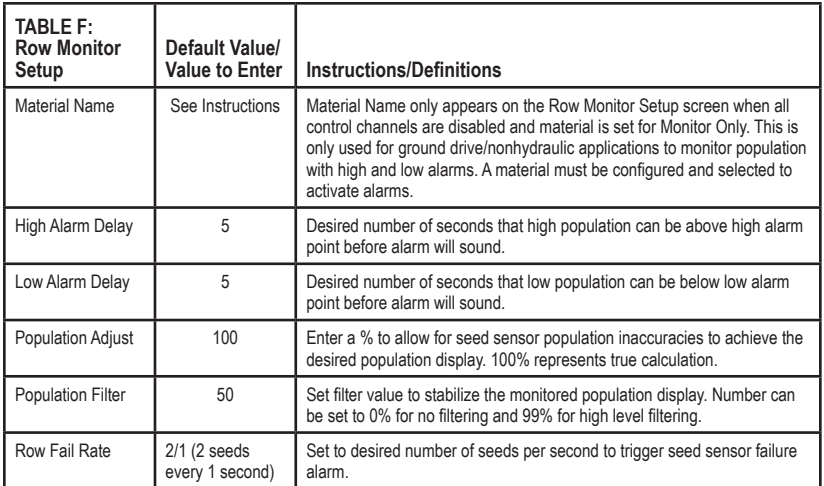

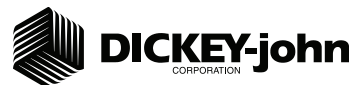

### **STEP 9: Speed Set Calibration Setup**

- 1. At the Main Work screen, press the Speed Set button  $\frac{1}{2}$ .
- 2. Enter desired values using Table G as reference.
- 3. Press the Work Screen button  $\vert$  when ground speed calibration configurations are complete to return to the Main Work screen.

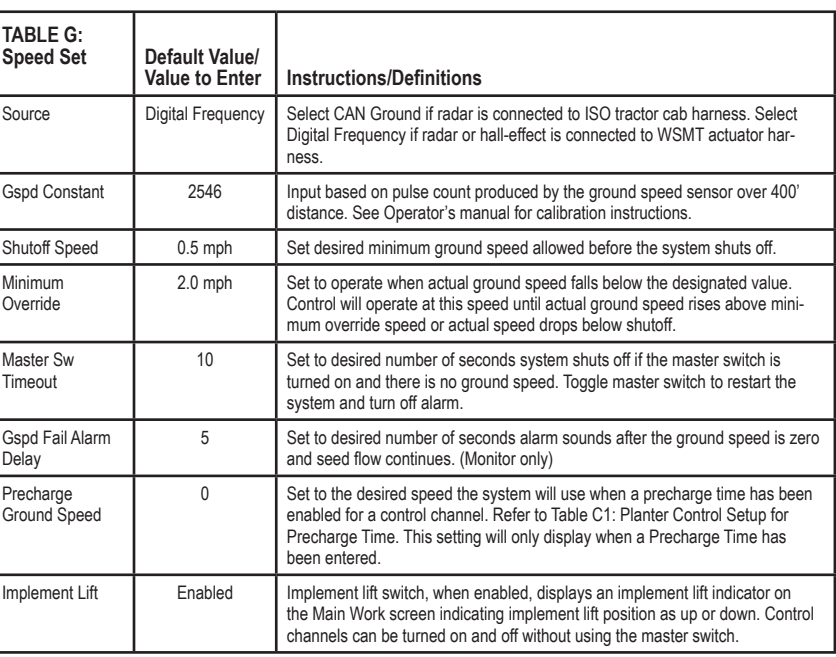

### **STEP 10: Accessory Sensor Setup**

### *Hopper Assignment*

- 1. At the Main Work screen, press the Next Page button  $\frac{1}{2}$
- 2. Press the Module Configuration button  $\left| \frac{\mathbf{e}}{\mathbf{e}} \right|$  to display the Module Configuration screen.
- 3. At the Module Configuration screen, press the Hopper Assign button  $\frac{1}{25}$ .
- 4. Press Hopper Set button  $\frac{1}{\text{mosees set}}$ .
- 5. Enter desired values using Table H as reference.

### *RPM Assignment*

- 6. At the Module Configuration screen, press the Accessory Assignment button  $\frac{\text{max}}{\text{max}}$
- 7. Press the RPM Setup button  $\frac{1}{2}$   $\frac{1}{2}$  MOTE: There must be at least 1 RPM sensor configured before the RPM Setup button appears on the screen.
- 8. Enter desired values using Table H as reference.

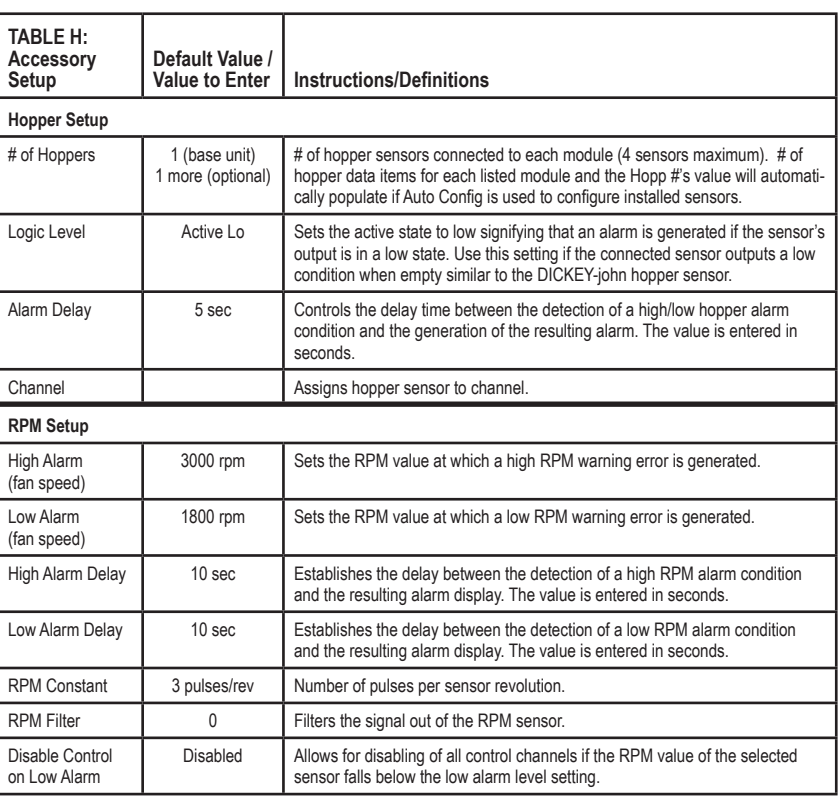

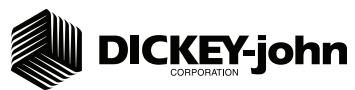

#### **STEP 11: Clutch Folding Module (CFM) Setup**

The CFM is installed in the cab to control row clutches, marker, fold, fertilizer on/off, lift and hitch.

- 1. At the Main Work screen, press the Clutch CFG button to access the Clutch Configuration screen and verify that the correct  $#$  of clutches are configured for the system.
- 2. The Clutch CFG button  $\bigoplus_{\sigma}$  only appears as a top level button when a planter  $\qquad$ output module and clutch folding module are installed.

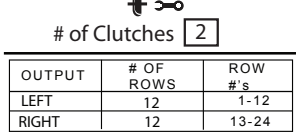

 $\epsilon$ 

### **STEP 12: Clutch Folding Module Operation**

- 1. The planter section controls turn the left and right clutch controls on and off.
- 2. The master switch must be in the ON position to activate any planter section. When a clutch control is ON, a green light will illuminate.
- 3. Marker/Fold Switch should be in the UP (Marker) position during planting. In the DOWN (Fold) position, the switch controls the fold of the main frame.
- The fertilizer pump switch is turned ON when in the UP position. Press the switch in 4. the DOWN position to turn OFF.
- 5. Lift/Hitch switch should be in the UP (Lift) position during normal operation. In the hitch position, the switch should be in the DOWN (Hitch) position to unlock and extend the telescoping tongue in preparation of folding the implement for transport.
- 6. Lift/Hitch switch MUST be in the hitch position and hydraulic circuit in FLOAT when transporting planter equipped with hydraulic-operated tongue hitch. NOTE: Lift/Hitch switch has no function if planter has standard 3-point hitch operated tongue hitch.

#### **STEP 13: 5 Revolution Test**  $3.180$

- 1. Press the Control Setup button  $\mathbb{R}$
- 2. Press the Channel Setup button  $\left|\mathbb{R}\right|$ .
- 3. Press the Next Page button  $\frac{120}{200}$ .
- Ensure implement is raised before starting 5 Rev Test. 4.
- With brakes locked and transmission in PARK position, start tractor engine. 5.
- 6. Engage hydraulics and run engine at normal speed until hydraulic fluid is at operating temperature.
- 7. Press the 5 Rev button  $\mathbb{R}$ .
- Test Ground Speed and Row data must be entered to perform test. 8.
- 9. Press and hold remote test button to initiate 5 Rev Test.

### **STEP 14: Summary Screen**

The Summary screen provides an overview of setup constants for active control channels.

- 1. At the Main Work screen, press the Next Page button  $\left| \begin{array}{c} \hline \end{array} \right|$ .
- 2. Press the Summary button
- 3. To view specific control channel configurations, press the respective control channel box 1-4.
- 4. Press inside a yellow highlighted box to open a specific screen for editing.
- 5. Press the Work Screen button  $\begin{bmatrix} \frac{m}{2} \\ \frac{m}{2} \end{bmatrix}$  to return to the Main Work screen.

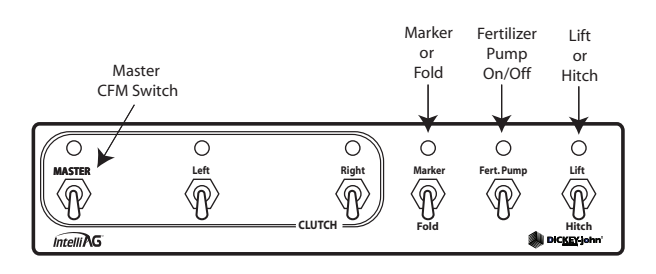

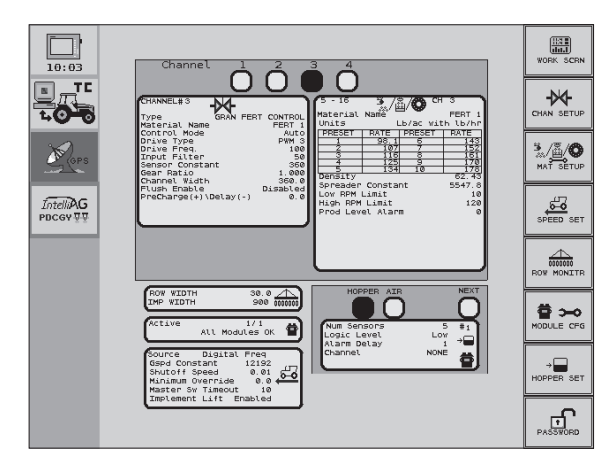

Screen

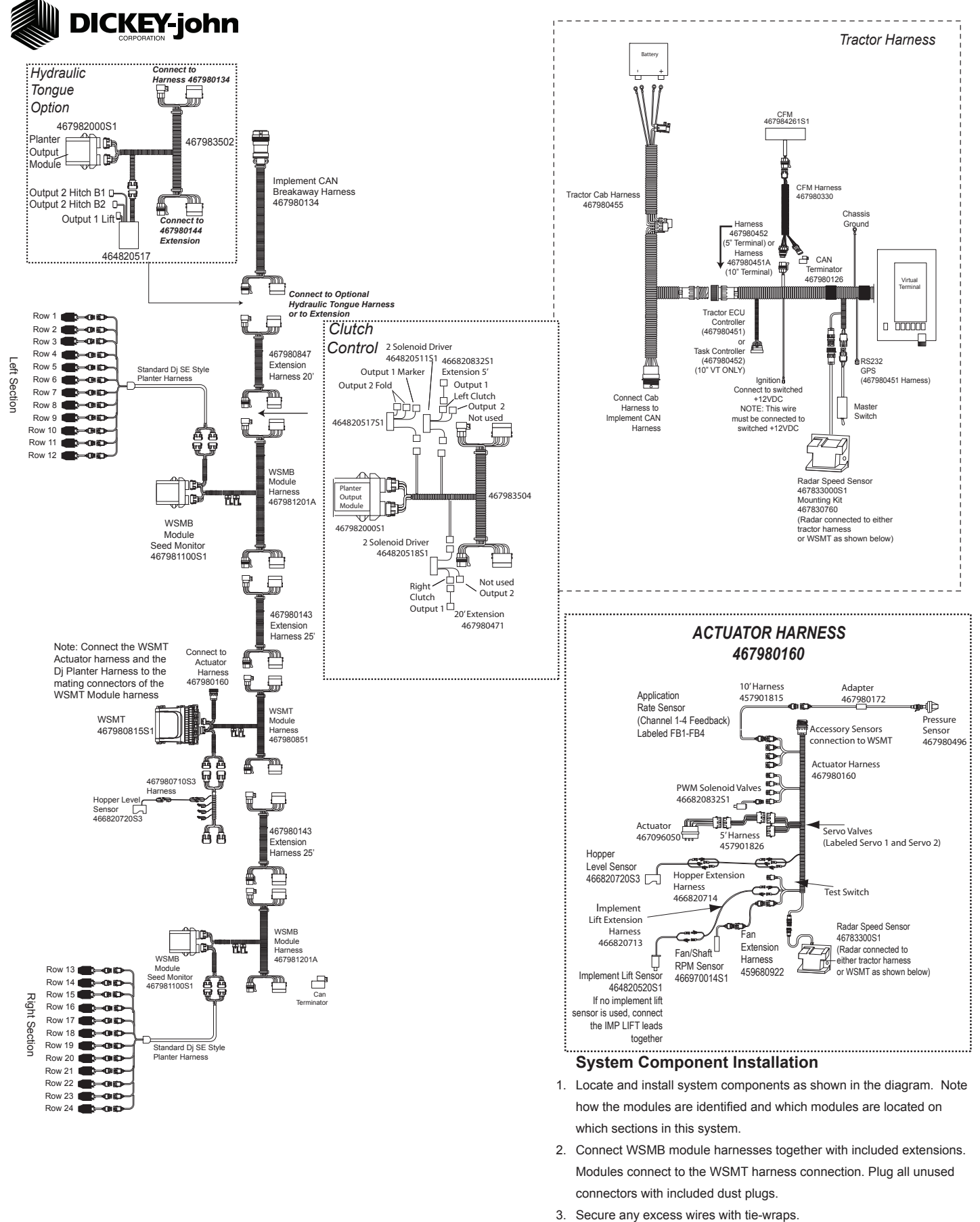

- 
- 4. See Operator's Manual for additional installation information.
- 5. Power on monitor and program with correct constants as described on this Quick Start Guide.